# (株) 安川電機

# MEMOBUS イーサネット (UDP)

# GP 複数台と PLC 1 台の接続

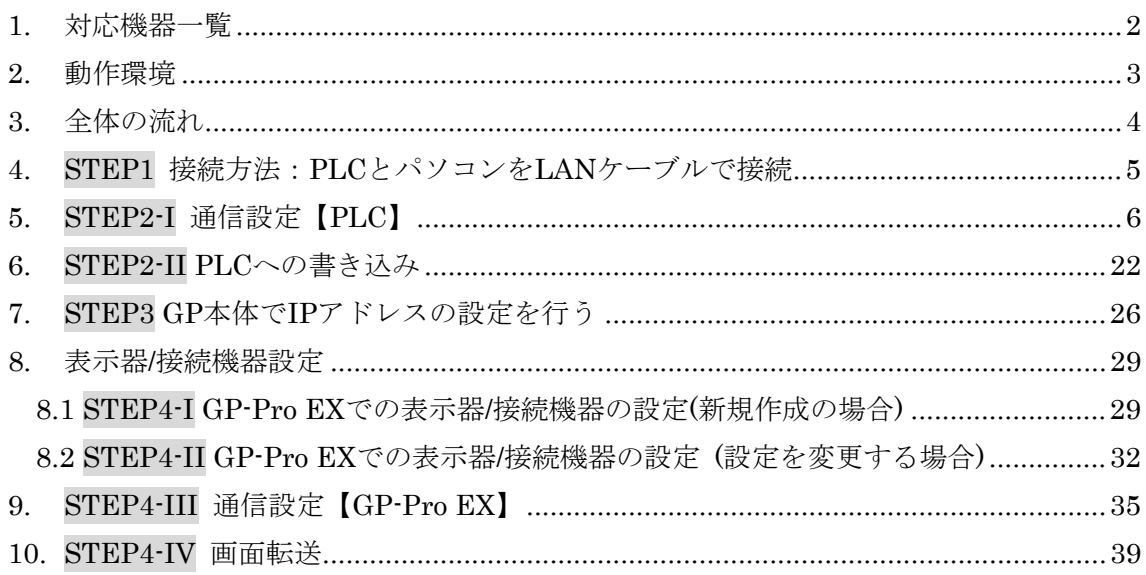

# <span id="page-1-0"></span>1. 対応機器一覧

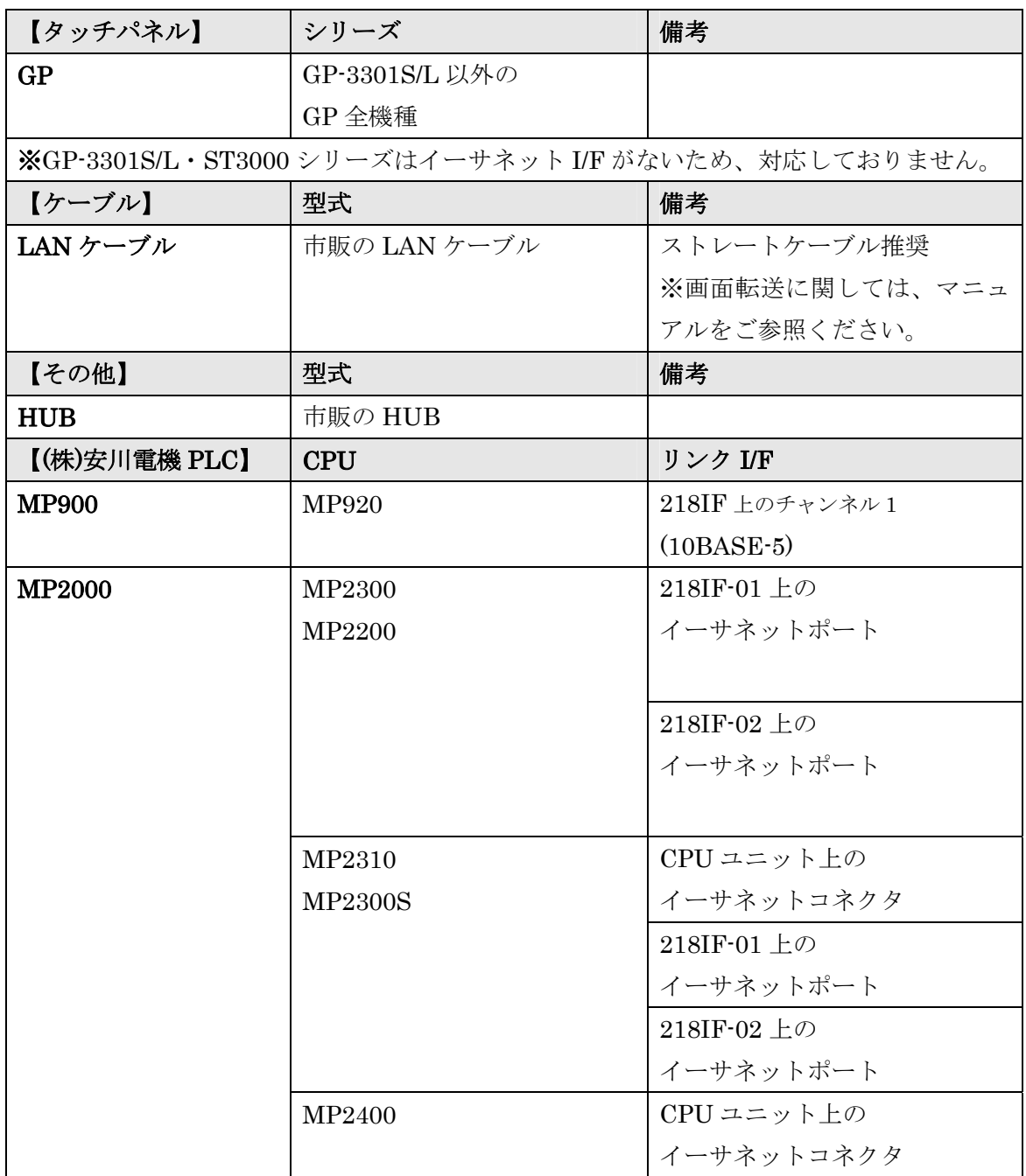

(2009 年 11 月 11 日現在)

※ 対象 PLC は今後も増える場合があります。

#### <span id="page-2-0"></span>2. 動作環境

本資料の動作環境は以下の通りです。 ※ 本資料では GP2 台と PLC1 台で 2:1 の接続を行っております。 以下より、GP2 台を GP1、GP2 と呼びます。 接続する GP の台数に応じて、GP 本体の数、LAN ケーブルの数を増やしてください。

- ① パソコン(GP-Pro EX がインストールされているパソコン)
- ② (株)デジタル製 GP2台(GP-3500S、GP-3500T)
- ③ (株)安川電機製 PLC(MP2300+218IF-01 上のイーサネットポート)
- ④ 市販の HUB
- ⑤市販の LAN ケーブル4本

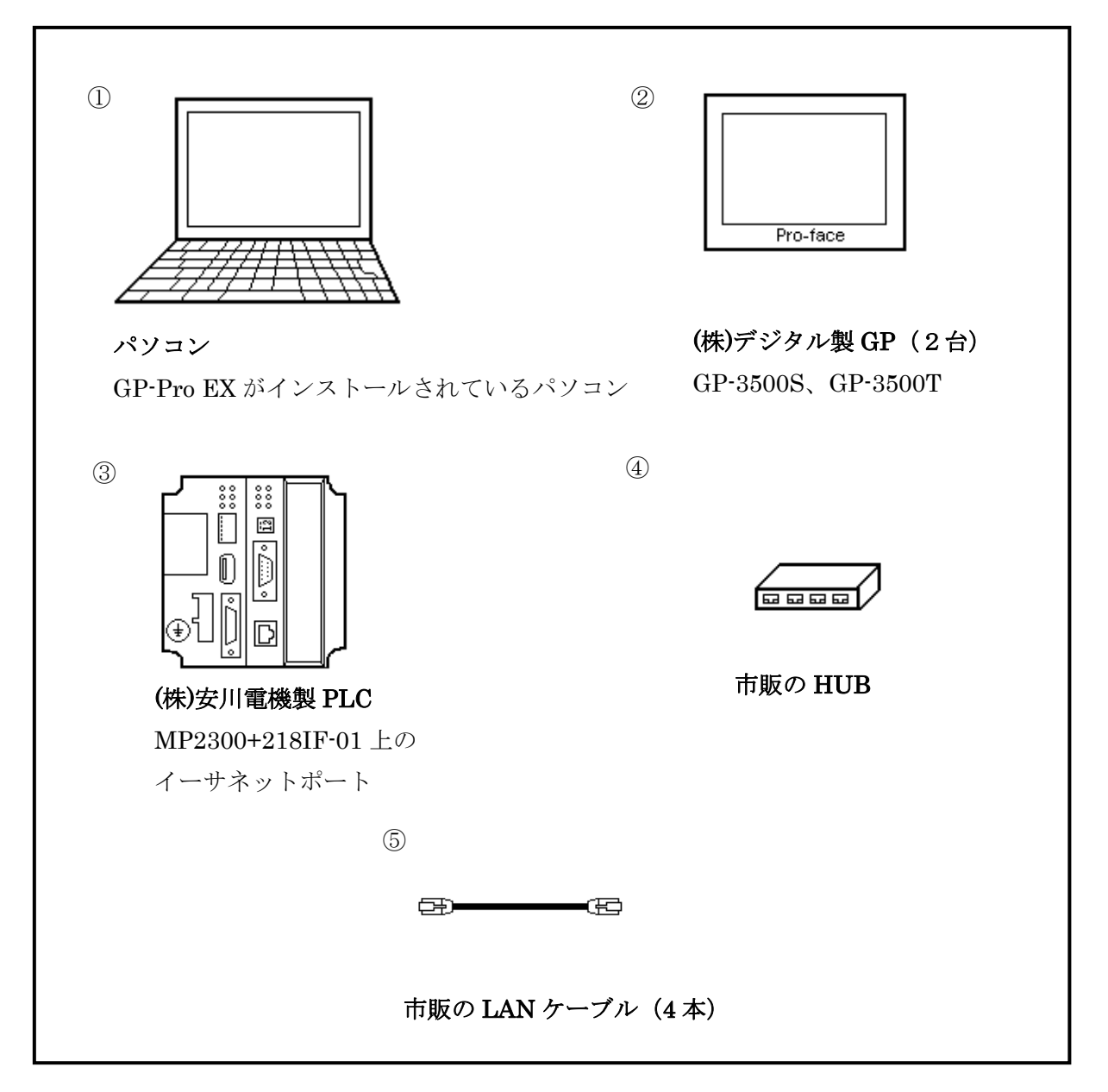

## <span id="page-3-0"></span>3. 全体の流れ

![](_page_3_Figure_1.jpeg)

<span id="page-4-0"></span>4. STEP1 接続方法:PLCとパソコンをLANケーブルで接続

![](_page_4_Figure_1.jpeg)

パソコンと GP、パソコンと PLC、GP と PLC を、HUB を介して LAN ケーブルで接続 してください。

以上で STEP1 機器を接続しますは終了です。

次に、STEP2-I 通信設定【PLC】へ進んでください。

#### <span id="page-5-0"></span>5. STEP2-I 通信設定【PLC】

通信モジュール 218IF-01 の通信設定はラダーソフトで行います。 N:1 接続の場合、接続する GP の数に合わせてラダープログラムを作成する必要がありま す。本資料の動作環境は 2:1 接続ですので、以下のように GP1 と GP2 の通信用 ラ ダープログラムを作成します。

(株)安川電機用ラダーソフト 【MPE720 Ver6】を起動します。

(本資料では、MPE720 Ver.6:Version 6.08.0100 を使用しています。)

メニューバーの【ファイル】→【プロジェクトの新規作成】を選択します。

![](_page_5_Picture_5.jpeg)

【プロジェクト新規作成】のウィンドウが表示されますので、プロジェクトを 【保存する場所】と【ファイル名】を設定し、【コントローラ】をプルダウンより 選択します。設定が終われば、【作成】を押してウィンドウを閉じます。

![](_page_5_Picture_119.jpeg)

(例:(株)安川電機、UDP N:1自動オープン、MP2300)

新規ファイルを作成しますと、以下のようなスタート画面が表示されます。

![](_page_6_Figure_1.jpeg)

左下にある【ラダー】のタブを選択し、ラダープログラムを選択します(例:高速)。 そして右クリックをし、【新規作成】を選択します。

![](_page_6_Figure_3.jpeg)

下記のウィンドウが表示されますので、【プログラム番号】(例 H)、【プログラム名称】 (例 GP1)を入力し、【OK】を選択します。

![](_page_7_Picture_49.jpeg)

下記の画面が表示されますので、GP1 側の通信用ラダープログラムを作成します。

![](_page_7_Figure_3.jpeg)

続いて GP2 側のラダープログラムを作成します。

先ほど作成したラダープログラム(H:GP1)を選択後、右クリックで【新規作成】を 選択します。

![](_page_8_Picture_50.jpeg)

下記のウィンドウが表示されますので、【プログラム番号】(例 H01)、【プログラム名称】 (例 GP2)を入力し、【OK】を選択します。

![](_page_8_Picture_51.jpeg)

![](_page_8_Picture_6.jpeg)

通信用ラダープログラムは以下の通りです。

![](_page_9_Figure_1.jpeg)

![](_page_10_Figure_0.jpeg)

#### 【通信用ラダープログラム】

#### GP2側のラダープログラム

![](_page_11_Figure_2.jpeg)

![](_page_12_Figure_0.jpeg)

GP1 と GP2 のラダープログラムを作成し終えたら、右上の×を【選択】しそれぞれのタブ を閉じてください。

![](_page_13_Picture_44.jpeg)

それぞれ、次のようなウィンドウが表示されますので、【はい】を選択しウィンドウを 閉じます。

GP1 のタブを閉じた時

![](_page_13_Picture_45.jpeg)

GP2 のタブを閉じた時

![](_page_13_Picture_46.jpeg)

以上で通信用ラダープログラムの設定は終了です。

次に通信モジュール 218IF-01 の通信設定を行います。

スタート画面の左下の【システム】タブを選択し、【モジュール構成】をダブルクリック します。

![](_page_14_Figure_2.jpeg)

次のような【モジュール構成定義】ウィンドウが表示されますので【OK】を選択してくだ さい。

![](_page_14_Picture_4.jpeg)

![](_page_15_Picture_40.jpeg)

以下のような【Engineering Manager】ウィンドウが表示されます。

【Engineering Manager】ウィンドウの【コントローラ】でラック種別と 通信モジュールをプルダウンメニューから選択します。通信モジュールが使用している スロット番号に対応する番号で設定してください。

![](_page_15_Picture_41.jpeg)

![](_page_15_Picture_42.jpeg)

通信モジュールを選択すると、【Engineering Manager】の【モジュール詳細】に 設定内容が表示されます。 -コントローラー

![](_page_16_Picture_57.jpeg)

まずは、No.1 のシリアル通信モジュールについて設定します。シリアル通信の設定は 接続機器に通信設定とラダープログラムを転送するために使用します。

No.1 をダブルクリックしてシリアル通信の設定を行います。

|  | モジュール詳細 218IF-01 SLOT#01 ダブルクリック |       |                | モゾュール構成定義            |  |
|--|----------------------------------|-------|----------------|----------------------|--|
|  | No.                              |       |                | 保存します。よろしいですか?       |  |
|  | モジドュール                           | 217IF | $\vert 2181$ F |                      |  |
|  | 制御CPU番号                          | Û 1   | 10 1           | ()() え(N)            |  |
|  | 回線番号                             | 01    | 10 1           |                      |  |
|  | 入出力先頭レジスタ番号                      |       |                |                      |  |
|  | 入出力終了レジスタ番号                      |       |                | CP-217 伝送ハ*ラメータ設定  X |  |
|  | モーション先頭レジスタ番号                    |       |                |                      |  |
|  | モーション終了レジスタ番号                    |       |                | 新規ファイル               |  |
|  | 詳細                               |       |                |                      |  |
|  | ステータス                            |       |                |                      |  |
|  |                                  |       |                |                      |  |

No.1 をダブルクリックすると、【モジュール構成定義】ウィンドウが表示されますので、 【はい】を選択します。

続いて【CP-217 伝送パラメータ設定】ウィンドウが表示されますので、【OK】を選択 します。

![](_page_17_Picture_36.jpeg)

以下のような【CP-217】のウィンドウが表示されます。

設定の必要がない場合はデフォルト値で結構です。

【CP-217】ウィンドウのデータを保存しますので、メニューバーの【ファイル】→【保存】 を選択します。

※ 保存をする際、【CP-217】ウィンドウを開いた状態で保存しなければ、

ファイルは保存されませんのでご注意ください。

![](_page_17_Picture_37.jpeg)

次の【CP-217:伝送パラメータ設定】ウィンドウが表示されますので、【はい】を選択 します。

![](_page_18_Picture_57.jpeg)

以上で No.1 の設定は終了です。

次に、No.2 のイーサネット通信モジュールについて設定します。

No.2 をダブルクリックします。

![](_page_18_Picture_58.jpeg)

No.2 をダブルクリックすると、【CP-218 伝送定義】ウィンドウが表示されますので、 【OK】を選択します。

次のようなウィンドウが表示されます。

![](_page_19_Picture_179.jpeg)

次のような【CP-218】ウィンドウが表示されますので、【パラメータ設定】を行います。

![](_page_19_Picture_180.jpeg)

※ GP-Pro EX の個別機器設定で設定した IP アドレスと合わせてください。(36、38 ページ)

コネクションパラメータ設定

┓

![](_page_19_Picture_181.jpeg)

![](_page_19_Picture_182.jpeg)

※ IP アドレス、ポートを指定して通信される場合は、②相手局 IP アドレスと

③相手局ポートを GP の設定と合わせてください。

続いて【CP-218】のデータを保存しますので、メニューバーの【ファイル】→【保存】を 選択します。  $\blacksquare$ 

![](_page_20_Picture_57.jpeg)

【CP-218 伝送定義】ウィンドウが表示されますので、【はい】を選択します。

![](_page_20_Picture_58.jpeg)

以上で No.2 の設定は終了です。

【Engineering Manager】ウィンドウを閉じます。

以上で STEP2-I 通信設定【PLC】の設定は終了です。

次に、STEP2-II PLCへの書き込みの設定を行います。

#### <span id="page-21-0"></span>6. STEP2-II PLCへの書き込み

書き込みの前に PLC の通信モジュール (例 218IF-01) のディップスイッチ【INIT】を ON し、PLC の電源を投入します。

![](_page_21_Figure_2.jpeg)

※ スイッチ部の【INIT】ディップスイッチを【ON】にして電源を入れると、デフォルト パラメータで起動(イニシャル起動)します。

スタート画面から、【通信設定】を選択します。

![](_page_21_Picture_68.jpeg)

通信ポートをプルダウンより選択し( 例 3:Ethernet(IP:192.168.1.10) )、【設定】を 選択します。

![](_page_22_Picture_80.jpeg)

設定が完了すると、スタート画面の接続の部分が変化します。

(例 『接続[3:Ethernet (IP:192.168.1.1)]』)

※こちらで表示される IP アドレスは伝送パラメータ設定で設定した PLC の IP アドレス です。(20 ページ)

![](_page_22_Picture_81.jpeg)

続いてコントローラへの書き込みを行います。

メニューバーの【オンライン】→【コントローラへ書き込み】を選択します。

![](_page_22_Picture_8.jpeg)

次のような、【通信設定】ウィンドウが表示されますので、【接続】を選択します。

![](_page_23_Picture_47.jpeg)

【プログラム転送-コントローラへ書き込み】ウィンドウが表示されますので、【開始】を 選択します。

![](_page_23_Picture_48.jpeg)

【MPE720 Ver.6】ウィンドウが表示されますので、【はい】を選択します。

![](_page_23_Picture_5.jpeg)

【MPE720 Ver.6】ウィンドウが表示されますので、【OK】を選択します。

![](_page_23_Picture_7.jpeg)

【MPE720 Ver.6】ウィンドウが表示されますので、【はい】を選択します。

![](_page_24_Picture_1.jpeg)

メニューバーの【オンライン】→【接続[3:Ethernet IP192.168.1.1]】を選択します。

![](_page_24_Picture_95.jpeg)

【通信設定】ウィンドウが表示されますので、【接続】を選択します。

![](_page_24_Picture_96.jpeg)

ツールバーの下の部分が灰色の【オフライン】から緑色の【オンライン】に変化すれば 接続は完了です。

![](_page_24_Picture_97.jpeg)

※最後に PLC の電源を OFF し、通信モジュール (例 218IF-01) のディップ スイッチ【INIT】を OFF し、PLC の電源を再投入します。

以上で STEP2-II PLCへの書き込みは終了です。 MPE720 Ver6 での設定は終了となります。

次に STEP3 GP 本体で IP アドレスの設定を行うへ進んでください。

#### <span id="page-25-0"></span>7. STEP3 GP本体でIPアドレスの設定を行う

GP 本体で IP アドレス/サブネットマスクの設定をして頂く必要がございます。 GP 本体よりオフライン画面に入ります。

オフライン画面とは、システム設定・自己診断などを行う画面のことです。 運転する前の準備をこちらで行います。

オフライン画面への入り方

【電源投入時】

起動中画面表示後に、パネルの右上隅または左上隅(縦横40ドット以内)を 3 秒以上タッチします。

![](_page_25_Figure_6.jpeg)

![](_page_25_Figure_7.jpeg)

【運転時】

パネルの右上隅 → 左下隅または左上隅 → 右下隅 (縦横 40 ドット以内)の順に 0.5 秒以内にタッチします。

![](_page_25_Figure_10.jpeg)

画面にシステムメニューが表示されますので【オフライン】をタッチすると、 オフライン画面に入ることが出来ます。

![](_page_25_Figure_12.jpeg)

![](_page_26_Figure_0.jpeg)

下記のように設定します。

※ GP の IP アドレスの設定はオフライン画面でのみ設定することが出来ます。

GP1側

![](_page_27_Picture_162.jpeg)

GP2 側

![](_page_27_Picture_163.jpeg)

※1 設定値はネットワーク管理者に確認してください。

※2 ここで設定する【ポート】番号はイーサネット経由でのセットアップや プロジェクトファイル転送、Pro-Server EX 使用時の通信の際に設定する ポート番号です。 初期値【8000】のままご使用ください。

以上で STEP3 GP 本体での IP アドレスの設定を行うは終了です。

次に STEP4 の設定を行います。

GP-Pro EX での表示器/接続機器の設定を【新規作成する場合】は STEP4-I へ GP-Pro EX での表示器/接続機器の設定を【設定を変更する場合】は STEP4-II へ 進んでください。

### <span id="page-28-0"></span>8. 表示器/接続機器設定

#### 8.1 STEP4-I GP-Pro EXでの表示器/接続機器の設定(新規作成の場合)

【GP-Pro EX】を起動します。

![](_page_28_Picture_3.jpeg)

ウィンドウが表示されますので【OK】を選択します。

【ようこそ GP-Pro EX へ】という画面が表示されますので【新規作成】にチェックし、 【OK】を選択します。

![](_page_28_Picture_60.jpeg)

次に、表示器タイプの設定(シリーズ、機種、設置方法)を行い、【次へ】を選択します。 (例 GP-3500S で設置方法横型の場合)

![](_page_29_Picture_48.jpeg)

### 下記のように設定します。設定が終了しましたら【ベース画面作成】を選択します。

![](_page_29_Picture_49.jpeg)

以下の画面が表示されます(こちらの画面から作画を行ってください)。

![](_page_30_Picture_1.jpeg)

以上で STEP4-I GP-Pro EX での表示器/接続機器の設定(新規作成の場合)は 終了です。

次に、STEP4-III 通信設定【GP-Pro EX】へ進んでください。

#### <span id="page-31-0"></span>8.2 STEP4-II GP-Pro EXでの表示器/接続機器の設定 (設定を変更する場合)

#### [表示器を変更する方法]

メニューバーの【システム設定】→システム設定ウィンドウの【機種設定】→

【表示器変更】を選択します。

![](_page_31_Picture_64.jpeg)

【表示器変更】ウィンドウが表示されますので変換先の表示器の設定(シリーズ、機種、 設置方法)を行います。

【変更】を選択しますと以下のウィンドウが表示されます。

![](_page_31_Picture_7.jpeg)

機種の変更を行う場合は【はい】を選択します。

以上で表示器の変更は終了です。

#### [接続機器を変更する方法]

メニューバーの【システム設定】→システム設定ウィンドウの【接続機器設定】→ 【接続機器変更】を選択します。

![](_page_32_Picture_2.jpeg)

【接続機器の変更】ウィンドウが表示されますので、変換後の設定を行います。

![](_page_32_Picture_156.jpeg)

下記のように設定します。設定が終了すれば【変更】を選択します。

【変更】を選択しますと以下のウィンドウが表示されます。

![](_page_33_Picture_1.jpeg)

接続機器の変更を行う場合は【OK】を選択します。 以上で接続機器の設定は終了です。

# 以上で STEP4-II GP-Pro EX での表示器/接続機器の設定(設定を変更する場合)は 終了です。

次に STEP4-III 通信設定【GP-Pro EX】へ進んでください。

## <span id="page-34-0"></span>9. STEP4-III 通信設定【GP-Pro EX】

メニューバーの【システム設定】→システム設定ウィンドウの【接続機器設定】を 選択しますと接続機器設定画面が表示されます。

こちらの【接続機器設定】画面では、GP の通信設定を行います。

#### GP1側の設定

![](_page_34_Picture_81.jpeg)

下記のように設定します。

![](_page_34_Picture_82.jpeg)

※ ポート番号は 1024~65534 で設定してください。

次に個別機器設定を行います。こちらで PLC の設定を行います。

通信設定の下にあります機器別設定の【設定】を選択します。

![](_page_35_Picture_100.jpeg)

【個別機器設定】ウィンドウが表示されます。

![](_page_35_Picture_101.jpeg)

下記のように設定します。

![](_page_35_Picture_102.jpeg)

![](_page_35_Picture_103.jpeg)

次に GP2 側の設定を行います。

## GP2側の設定

![](_page_36_Picture_79.jpeg)

下記のように設定します。

![](_page_36_Picture_80.jpeg)

※ ポート番号は 1024~65534 で設定してください。

次に個別機器設定を行います。こちらで PLC の設定を行います。

通信設定の下にあります機器別設定の【設定】を選択します。

![](_page_37_Picture_119.jpeg)

【個別機器設定】ウィンドウが表示されます。

![](_page_37_Picture_120.jpeg)

下記のように設定します。

 $\mathsf{r}$ 

![](_page_37_Picture_121.jpeg)

![](_page_37_Picture_122.jpeg)

以上で STEP4-III 通信設定【GP-Pro EX】は終了です。

次に STEP4-IV 画面転送へ進んでください。

### <span id="page-38-0"></span>10. STEP4-IV 画面転送

メニューバーの【画面転送】を選択すると【転送ツール】ウィンドウが表示されます。

![](_page_38_Picture_2.jpeg)

下記のように設定します。

 $\overline{\phantom{a}}$  $\overline{\phantom{a}}$ 

![](_page_38_Picture_137.jpeg)

※転送方法を USB 転送ケーブルや CF カード/USB メモリで行う場合はリファレンスマニュアル をご覧下さい。

設定が終われば【OK】を選択します。

最後に転送ツールの【プロジェクト送信】を選択しますと、GP にプロジェクトファイルが 転送されます。

![](_page_39_Picture_1.jpeg)

以上で STEP4-IV 画面転送は終了です。

GP-Pro EX での設定は終了となります。

以上で(株)安川電機 MEMOBUS イーサネット (UDP) 接続は終了です。